# DIGITUS®

# LABEL PRINTER 200dpi / 300dpi

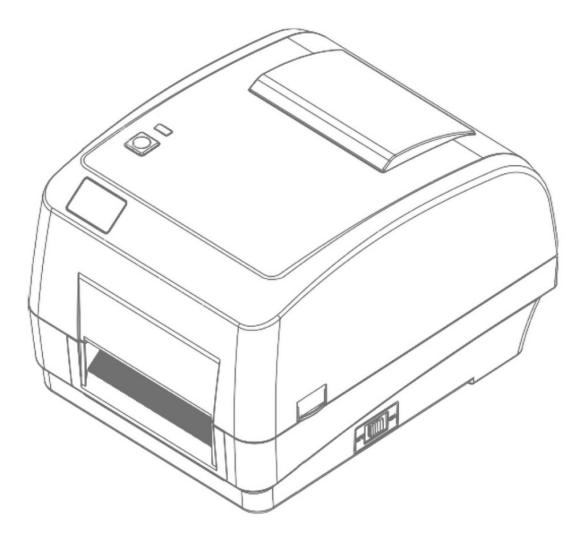

# **User Manual**

DA-81020 / DA-81021

# Contents

| 1. | Intro | oductio | n                                                                           |
|----|-------|---------|-----------------------------------------------------------------------------|
|    | 1.1.  | Produc  | t Introduction                                                              |
|    | 1.2.  | Produc  | t Features                                                                  |
|    |       | 1.2.1.  | Printer Standard Features                                                   |
|    |       | 1.2.2.  | Printer Optional Features                                                   |
|    | 1.3.  | Genera  | al Specifications                                                           |
|    | 1.4.  | Print S | pecifications6                                                              |
|    | 1.5.  | Ribbor  | Specifications                                                              |
|    | 1.6.  | Media   | Specifications                                                              |
| 2. | Ope   | rations | Overview                                                                    |
|    | 2.1.  | Unpac   | king and Inspection                                                         |
|    | 2.2.  | Printer | Overview9                                                                   |
|    |       | 2.2.1.  | Front View9                                                                 |
|    |       | 2.2.2.  | Interior View                                                               |
|    |       | 2.2.3.  | Rear View10                                                                 |
| 3. | Setu  | р       |                                                                             |
|    | 3.1.  | Setting | g up the Printer10                                                          |
|    | 3.2.  | Loadin  | g the Ribbon11                                                              |
|    | 3.3.  | Loadin  | g the Media15                                                               |
|    |       | 3.3.1.  | Loading the Roll Labels15                                                   |
|    |       | 3.3.2.  | Loading the Media in Peel-off mode (Option)18                               |
|    |       | 3.3.3.  | Loading the Media in Cutter Mode (Option)20                                 |
|    |       | 3.3.4.  | External Label Roll Mount Installation (Option)21                           |
| 4. | LED   | and But | tton Functions                                                              |
|    | 4.1.  | LED In  | dicator22                                                                   |
|    | 4.2.  | Regula  | r Button Functions                                                          |
|    | 4.3.  | Power   | -on Utilities23                                                             |
|    |       | 4.3.1.  | Ribbon and Gap/Black Mark Sensor Calibration24                              |
|    |       | 4.3.2.  | Gap/Black Mark Calibration, Self-test and Dump Mode24                       |
|    |       | 4.3.3.  | Printer Initialization                                                      |
|    |       | 4.3.4.  | Set Black Mark Sensor as Media Sensor and Calibrate the Black Mark Sensor27 |
|    |       | 4.3.5.  | Set Gap Sensor as Media Sensor and Calibrate the Gap Sensor28               |
|    |       | 4.3.6.  | Skip AUTO.BAS                                                               |

| 5. | Diagnostic Tool                                             | 29 |
|----|-------------------------------------------------------------|----|
|    | 5.1. Start the Diagnostic Tool                              | 29 |
|    | 5.2. Printer Function                                       | 30 |
|    | 5.3. Calibrating Media Sensor by Diagnostic Tool            | 31 |
|    | 5.3.1. Auto Calibration                                     | 31 |
|    | 5.4. Setting Ethernet by Diagnostic Utility (Option)        | 32 |
|    | 5.4.1. Using USB interface to setup Ethernet interface      | 32 |
|    | 5.4.2. Using RS-232 interface to setup Ethernet interface   | 33 |
|    | 5.4.3. Using Ethernet interface to setup Ethernet interface | 34 |
| 6. | Troubleshooting                                             | 35 |
|    | 6.1. Common Problems                                        | 35 |
| 7. | Maintenance                                                 | 39 |

# 1. Introduction

## **1.1. Product Introduction**

Thank you very much for purchasing barcode printer.

The DA-81020/21 printer features two durable gear-driven motors that are capable of handling large capacity 300 meter ribbons and large rolls of media inside its sleek design. If the 5" interior label capacity is not enough, simply add an external media roll mount and the DA-81020/21 can easily handle 8.4" OD rolls of labels designed for expensive industrial label printers.

The moveable sensor design can accept wide range of label media. All of the most frequently used barcode formats are included. Fonts and barcodes can be printed in any one of the four directions.

The simulation models are built in font of high quality and efficient (True Type font) and font engine. With flexible firmware design, user can also download the True Type Font from PC into printer memory for printing labels. Besides the scalable font, it also provides a choice of five different sizes of alphanumeric bitmap font, OCR-A and OCR-B fonts. By integrating rich features, it is the most cost-effective and high-performance printer in its class!

To print label formats, please refer to the instructions provided with your labeling software; if you need to write the custom programs, please refer to the XPL programming manual that can be found on the accessories CD-ROM.

### Applications

- Manufacturing & Warehousing
  - $\circ$  Work in Progress
  - o Item Labels
  - Instruction labels
  - Agency labels
- HealthCare
  - Patient Identification
  - o Pharmacy
  - Specimen Identification

- Parcel Post

   Shipping/ Receiving Labels
- Small Office/ Home Office
- Retail Marking
  - $\circ \ \ \mathsf{Prize tags}$
  - $\circ \ \ \text{Shelf labels}$
  - $\circ \ \ \, \text{Jewelry tags}$

# **1.2.** Product Features

## 1.2.1. Printer Standard Features

The printer offers the following standard features.

| Product standard featu                                                                                                    | re                                                                                                    |                                           |   | 203 dpi<br>models | 300 dpi<br>models |
|----------------------------------------------------------------------------------------------------|----------------------------------------------------------------------------------------------------|-------------------------------------------|---|-------------------|-------------------|
| Thermal transfer printing                                                                                                    |                                                                                                    |                                           | ~ | ~                 |                   |
| Direct thermal printing                                                                                                    |                                                                                                    |                                           | ~ | ~                 |                   |
| ABS plastic enclosure                                                                                                    |                                                                                                    |                                           |   | ~                 | ~                 |
| Position adjustable gap                                                                                                    | sensor                                                                                                    |                                           |   | ~                 | ~                 |
| Position adjustable blac                                                                                                    | k mark sensor                                                                                                |                                           |   | ~                 | ~                 |
| Ribbon sensor                                                                                                    |                                                                                                    |                                           |   | ~                 | ~                 |
| Head open sensor                                                                                                    |                                                                                                    |                                           |   | ~                 | ~                 |
| USB 2.0 (full speed) inte                                                                                                    | erface                                                                                                    |                                           |   | ~                 | ~                 |
| 8 MB SDRAM memory                                                                                                    |                                                                                                    |                                           |   | ~                 | ~                 |
| 4 MB FLASH memory                                                                                                    |                                                                                                    |                                           |   | ~                 | ~                 |
| microSD memory card r                                                                                                    | eader for memor                                                                                              | y expansion up to 4 GB                    |   | ~                 | ~                 |
| Real time clock                                                                                                    |                                                                                                    |                                           |   | ~                 | ~                 |
| One power switch, one                                                                                                    | feed button and                                                                                              | LED                                       |   | ~                 | ~                 |
| Standard industry emul<br>Eltron <sup>®</sup> and Zebra <sup>®</sup> lang                                                                                    | -                                                                                                    | f the box including                       |   | ~                 | ~                 |
| Internal 8 alpha-numeri                                                                                                    | c bitmap fonts                                                                                               |                                           |   | ~                 | ~                 |
| Fonts and barcodes can be printed in any one of the four directions (0, 90, 180, 270 degree)                                                                 |                                                                                                    |                                           | ~ | ~                 |                   |
| Embedded font                                                                                                    |                                                                                                    |                                           | ~ | ~                 |                   |
| Downloadable fonts from PC to printer memory                                                                                                    |                                                                                                    |                                           | ~ | ~                 |                   |
| Downloadable firmware                                                                                                    | Downloadable firmware upgrades                                                                               |                                           |   | ~                 | ~                 |
|                                                                                                    | Text, barcode, graphics/image printing (Please refer to the XPL programming manual for supporting code page) |                                           |   | ~                 | ~                 |
| Supported bar code                                                                                                    |                                                                                                    | Supported image                           |   |                   |                   |
| 1D bar code                                                                                                    | 2D bar code                                                                                                  |                                           |   |                   |                   |
| Code 39,<br>Code 93,                                                                                                    | PDF-417,<br>Maxicode,                                                                                        | BITMAP,                                   |   |                   |                   |
| Code 95,<br>Code 128 UCC,<br>Code 128 subsets A,<br>B, C, Codabar,<br>Interleaved 2 of 5,<br>EAN-8, EAN-13,<br>EAN-128,<br>UPC-A, UPC-E,<br>EAN and UPC 2(5) | DataMatrix,<br>QR code,<br>Aztec,<br>GS1 DataBar<br>Composite<br>code                                        | BMP, PCX<br>(Max. 256 colors<br>graphics) |   |                   |                   |
| digits add-on, MSI,<br>PLESSEY, POSTNET,<br>China POST, GS1<br>DataBar, Code 11                                                                              |                                                                                                    |                                           |   |                   |                   |

## **1.2.2.** Printer Optional Features

The printer offers the following optional features

| Product option feature                                                                                                    | User<br>options | Dealer<br>options | Factory options |
|----------------------------------------------------------------------------------------------------|-----------------|-------------------|-----------------|
| Internal Ethernet print server (10/100 Mbps) Interface                                                                                                    | ×               | ×                 | ~               |
| Serial RS-232C (2400-115200 bps) Interface                                                                                                    | ×               | ×                 | ~               |
| Centronics interface                                                                                                    | ×               | ×                 | ~               |
| Peel-off module                                                                                                    | ×               | ~                 | ~               |
| Guillotine cutter module (Full cut and partial cut)<br>Paper thickness: 0.06 ~ 0.19 mm, 500,000 cuts<br>0.20 ~ 0.25 mm, 200,000 cuts<br>Note:<br>Except for the linerless cutter, all regular/heavy<br>duty/care label cutters DO NOT cut on media with glue. | ×               | ~                 | ~               |
| External roll mount with 3" core (8.4 OD) label spindle                                                                                                    | ~               | ×                 | ×               |
| Extended plate for external roll mount                                                                                                    | ~               | ×                 | ×               |
| Bluetooth module (RS-232C interface)                                                                                                    | ×               | ×                 | ~               |

# **1.3.** General Specifications

| General Specifications  |                                                              |  |  |  |
|-------------------------|--------------------------------------------------------------|--|--|--|
| Physical dimensions     | 300 mm (D) x 230 mm (W) x 194 mm (H)                         |  |  |  |
| Weight                  | 2.47 kg                                                      |  |  |  |
| Electrical              | External universal switching power supply                    |  |  |  |
|                         | Input: AC 100-240V                                           |  |  |  |
|                         | Output: DC 24V 2.5A, 60W                                     |  |  |  |
| Environmental condition | Operation: 5 ~ 40°C (41 ~ 104°F), 25 ~ 85% non-condensing    |  |  |  |
|                         | Storage: -40 ~ 60 °C (-40 ~ 140° F), 10 ~ 90% non-condensing |  |  |  |

# 1.4. Print Specifications

| Print Specifications                       | 203 dpi models                      | 300 dpi models                         |  |
|--------------------------------------------|-------------------------------------|----------------------------------------|--|
| Print head resolution                      | 203 dots/inch (8 dots/mm)           | 300 dots/inch (12 dots/mm)             |  |
| Printing method                            | Thermal transfer and direct thermal |                                        |  |
| Dot size<br>(width x length)               | 0.125 x 0.125 mm<br>(1 mm = 8 dots) | 0.048 x 0.048 mm<br>(1 mm = 11,8 dots) |  |
| Print speed                                | 4B-2054TA: 2, 3, 4, 5 ips           | 4B-3044TA: 1.5, 2, 3, 4 ips            |  |
| (inches per second)                        | 4B-2054TE: 2, 3, 4, 5 ips           | 4B-3044TF: 1.5, 2, 3, 4 ips            |  |
| Print speed for peel mode<br>& cutter mode | 2, 3 jps                            |                                        |  |
| Max. print width                           | 108 mm (4.25")                      | 104 mm (4.09")                         |  |
| Max. print length                          | 2,794 mm (110")                     | 1,016 mm (40")                         |  |

# 1.5. Ribbon Specifications

| Ribbon Specifications       |                  |  |
|-----------------------------|------------------|--|
| Ribbon outside diameter     | Max. 67 mm       |  |
| Ribbon length               | 300 meter        |  |
| Ribbon core inside diameter | 1 inch (25.4 mm) |  |
| Ribbon width                | Max. 110 mm      |  |
|                             | Min. 40 mm       |  |
| Ribbon wound type           | Outside wound    |  |

# 1.6. Media Specifications

| Media Specifications | 203 dpi models                                              | 300 dpi models                                           |  |  |
|----------------------|-------------------------------------------------------------|----------------------------------------------------------|--|--|
| Label roll capacity  | 127 mm (5") OD                                              |                                                          |  |  |
| Media type           | Continuous, die-cut, black mark, fan-fold, notch            |                                                          |  |  |
| Media wound type     | Printing face outside wound &                               | Printing face outside wound & Printing face inside wound |  |  |
| Media width          | Max. 118 r                                                  | nm (4.6")                                                |  |  |
| (label + liner)      | Min. 25.4 r                                                 | nm (1.0")                                                |  |  |
| Media thickness      | Max. 0.254 n                                                | nm (10 mil)                                              |  |  |
| (label+ liner)       | Min. 0.06 mr                                                | n (2.36 mil)                                             |  |  |
| Media core diameter  | 25.4 mm ~ 38 n                                              | 25.4 mm ~ 38 mm (1″ ~ 1.5″)                              |  |  |
| Label length         | 10 ~ 2,794 mm (0.39" ~ 110")                                | 10 ~ 1,016 mm (0.39" ~ 40")                              |  |  |
|                      | Note:                                                       |                                                          |  |  |
|                      | If your label length is less than 25.4mm (1"), we recommend |                                                          |  |  |
|                      | you use the perforation at the g                            | gap for easier tear away.                                |  |  |
| Label length         | Max. 152.4 mm (6")                                          |                                                          |  |  |
| (peeler mode)        | Min. 25.4 mm (1")                                           |                                                          |  |  |
| Label length         | Max. 2,794 mm (110")                                        | Max. 1,016 mm (40")                                      |  |  |
| (cutter mode)        | Min. 25.4 mm (1")                                           | Min. 25.4 mm (1")                                        |  |  |
| Gap height           | Min. 2 mm (0.09")                                           |                                                          |  |  |
| Black mark height    | Min. 2 mm (0.09")                                           |                                                          |  |  |
| Black mark width     | Min. 8 mm (0.31")                                           |                                                          |  |  |

# 2. Operations Overview

# 2.1. Unpacking and Inspection

This printer has been specially packaged to withstand damage during shipping. Please carefully inspect the packaging and printer upon receiving the barcode printer. Please retain the packaging materials in case you need to reship the printer.

Unpacking the printer, the following items are included in the carton.

- One printer unit
- One Windows labeling software/Windows driver CD disk
- One quick installation guide
- One power cord
- One auto switching power supply
- One USB interface cable
- Two ribbon spindle
- One ribbon paper core
- One label spindle

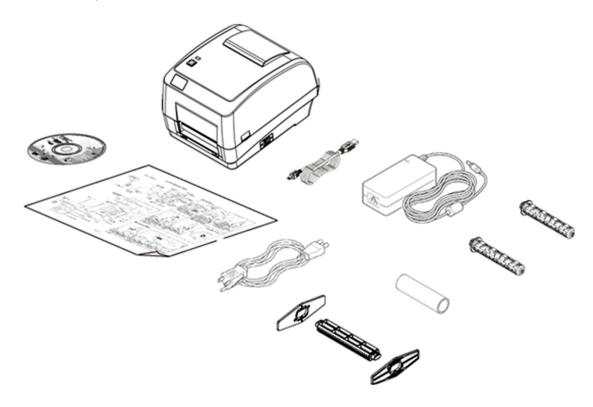

If any parts are missing, please contact the Customer Service Department of your purchased reseller or distributor.

## 2.2. Printer Overview

#### 2.2.1. Front View

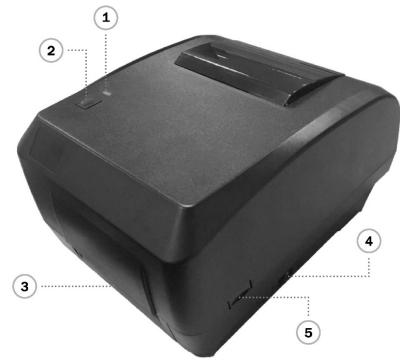

- 1. LED indicator
- 2. Feed key
- 3. Paper exit chute
- 4. Power switch
- 5. Top cover open tab

### 2.2.2. Interior View

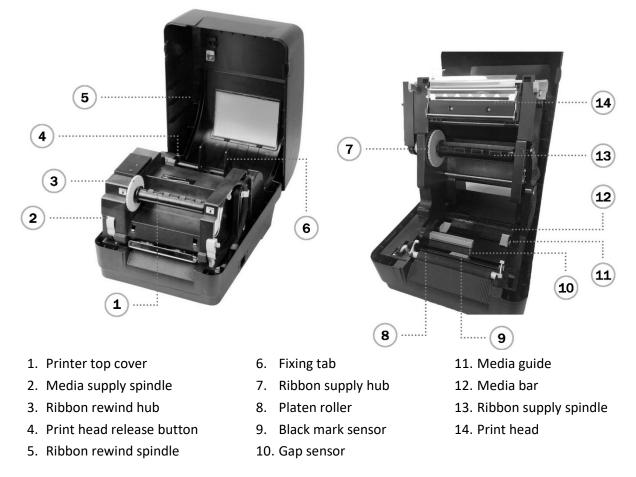

#### 2.2.3. Rear View

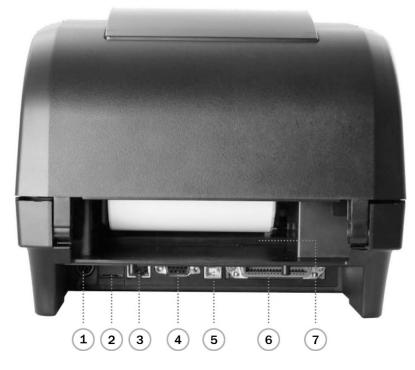

- 1. Power jack socket
- 2. \*microSD card slot
- 3. Internal Ethernet interface (Option)
- 4. RS-232C interface (Option)
- 5. USB interface (USB 2.0 / Full speed mode)
- Centronics interface (Option)
- 7. Rear external label entrance chute

#### Note:

The interface picture here is for reference only. Please refer to the product specification for the interface's availability.

# 3. Setup

## 3.1. Setting up the Printer

- 1. Place the printer on a flat, secure surface.
- 2. Make sure the power switch is off.
- 3. Connect the printer to the computer with the provided USB cable.
- Plug the power cord into the AC power cord socket at the rear of the printer, and then plug the power cord into a properly grounded power outlet.

#### Note:

- \* Please switch OFF printer power switch prior to plug in the power cord to printer power jack.
- \* The interface picture here is for reference only. Please refer to the product specification for the interface's availability.

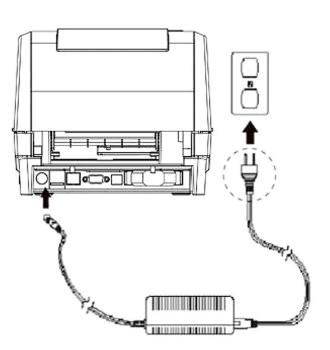

# 3.2. Loading the Ribbon

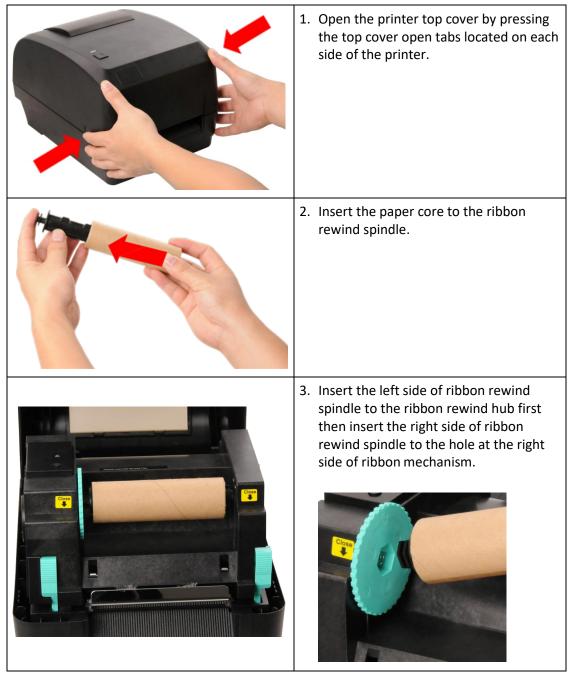

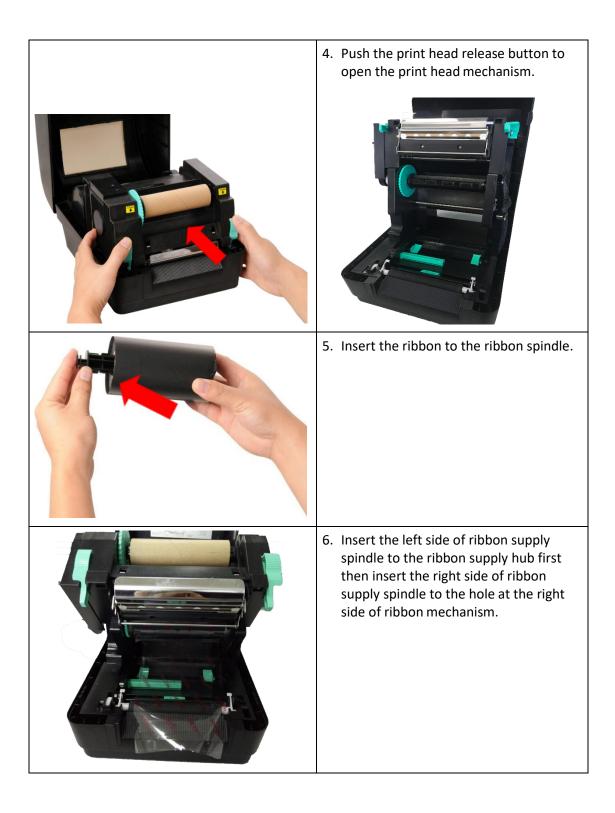

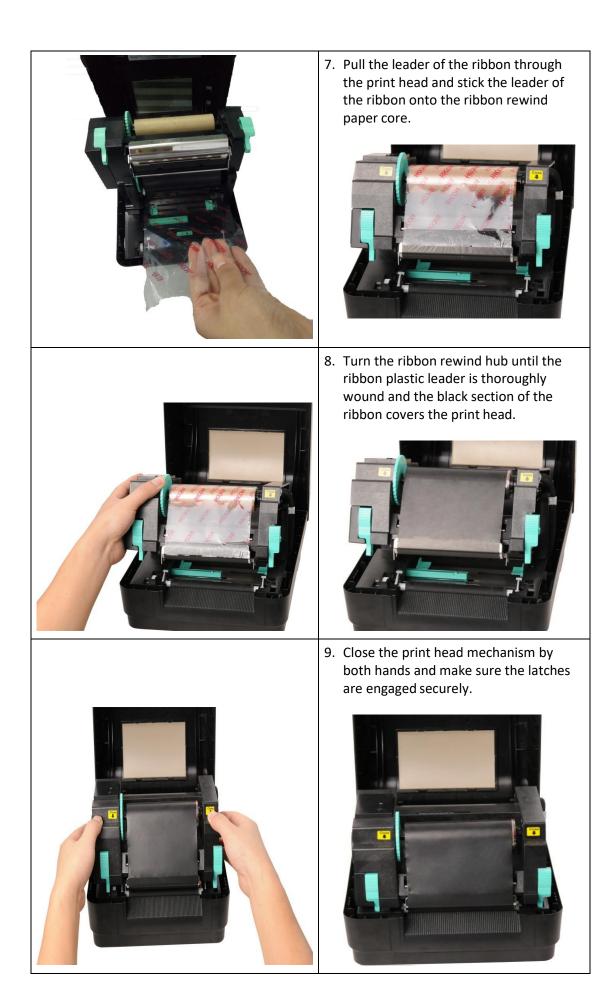

## **Ribbon loading path**

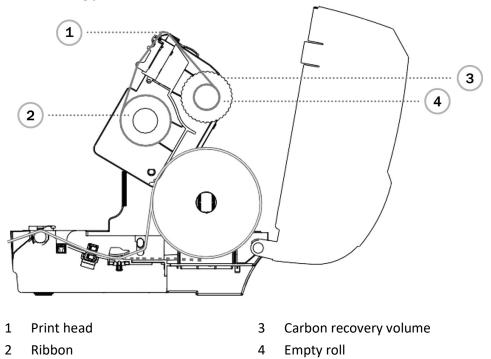

# 3.3. Loading the Media

## 3.3.1. Loading the Roll Labels

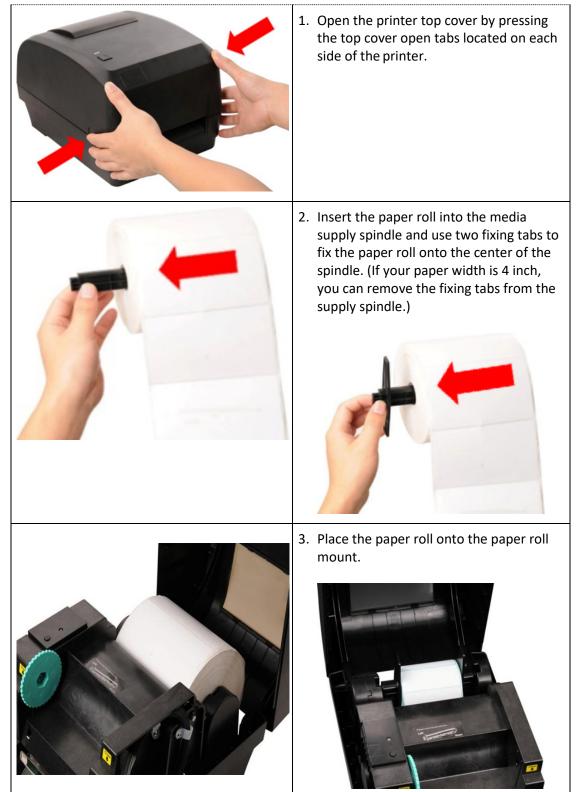

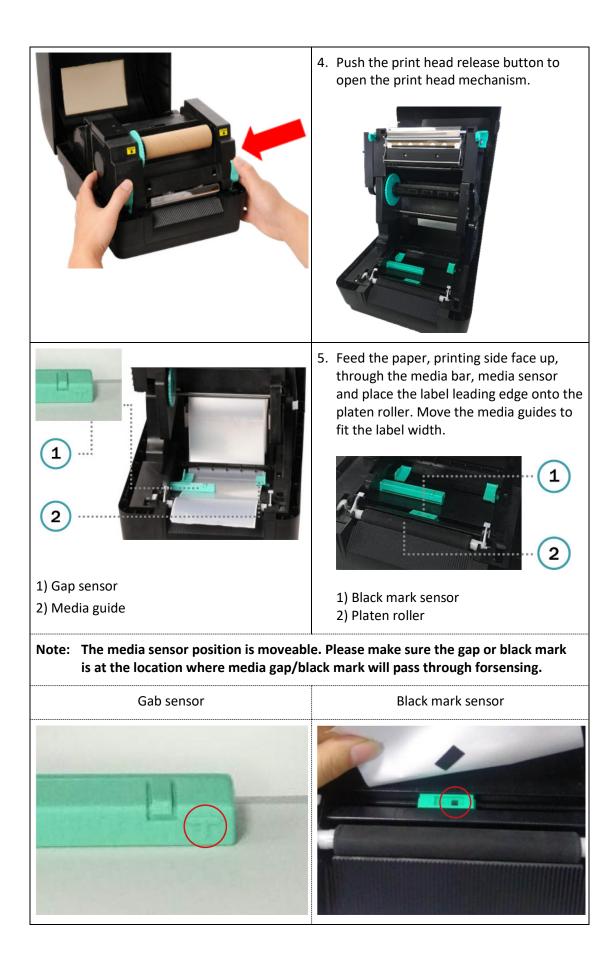

|                                                                                                    | 6. Close the print head mechanism by both hands and make sure the latches are engaged securely. |
|----------------------------------------------------------------------------------------------------|-------------------------------------------------------------------------------------------------|
| Auto Calibration       Manual Setup       Media Ty         Paper Height       Sensor Intensity       © Gap         inch       Blach       © Contin         Gap       inch       © Auto S         inch       Calibrate       Calibra | 1<br>Mark<br>Mark<br>Select the "Calibrate Sensor" button)<br>Please refer to section 5.3       |

## Media loading path

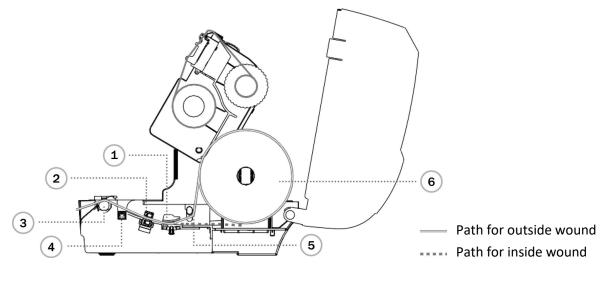

- 1 Media guide
- 2 Gap sensor
- 3 Platen roller

- 4 Black mark sensor
- 5 Media bar
- 6 Media

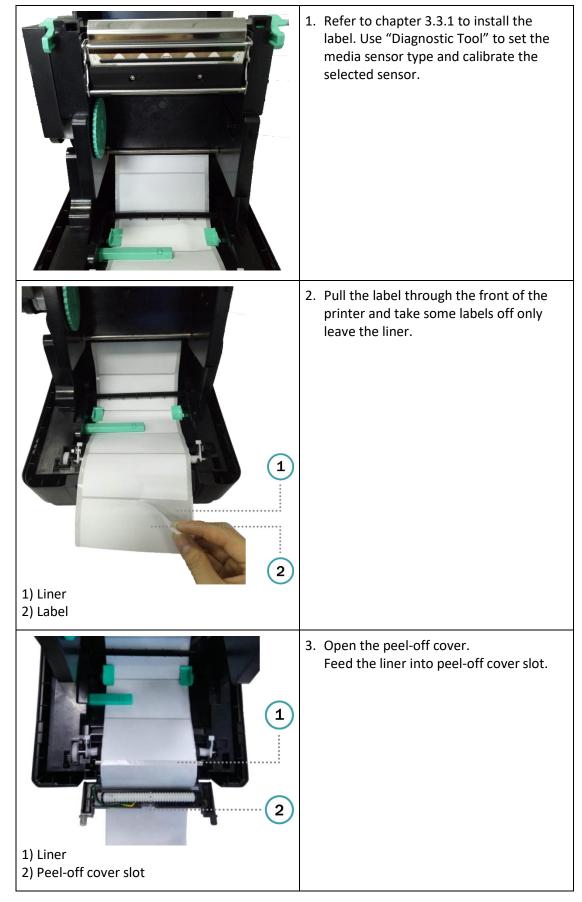

### 3.3.2. Loading the Media in Peel-off mode (Option)

|                                              | <ul> <li>4. Close the peel-off module. Use the DiagTool to set the peel-off mode by selecting "PEEL" option for Post-Print Action setting then click "Set" button to enable the peel-off mode.</li> <li>Post-Frint Action         <ul> <li>Cut Piece</li> <li>Direction</li> <li>Direction</li> </ul> </li> </ul> |
|----------------------------------------------|----------------------------------------------------------------------------------------------------|
|                                              | <ol> <li>Close the print head mechanism and<br/>printer cover. Printer is ready for peel-<br/>off mode.</li> </ol>                                                                                                    |
| 1) Label<br>2) Liner                         | 6. Press the FEED button to test.                                                                                                    |
| Note: Please calibrate the gap/black mark se | nsor when changing media                                                                                                    |

| <ol> <li>Lead the media through the cutter paper<br/>opening.</li> </ol>                                                                                                    |
|----------------------------------------------------------------------------------------------------|
| 3. Close the print head mechanism and<br>printer cover. Use the DiagTool to set<br>the printer for cutter mode by selecing<br>"CUTTER" option for Post-Print Action<br>setting then click "Set" button to enable<br>the cutter mode. Press the FEED button<br>to test. |
| Post-Print ActionCut PieceReferenceDirectionCUTTER                                                                                                    |

# 3.3.3. Loading the Media in Cutter Mode (Option)

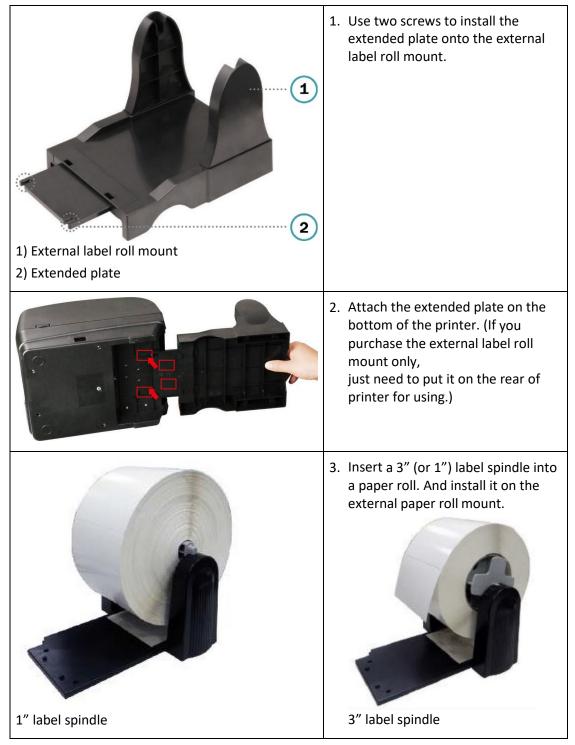

#### 3.3.4. External Label Roll Mount Installation (Option, not included)

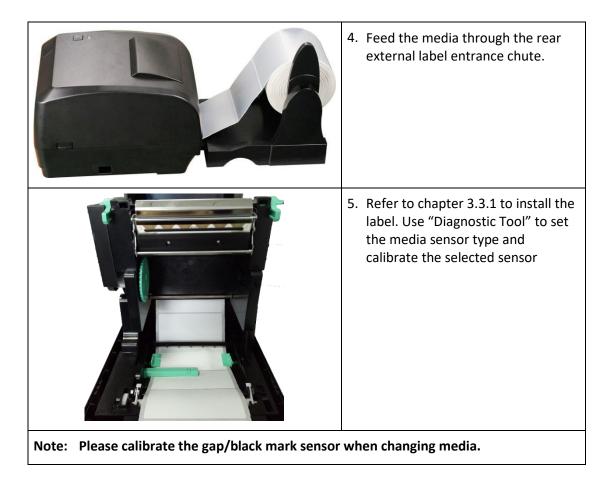

# 4. LED and Button Functions

This printer has one button and one three-color LED indicator. By indicating the LED with different color and pressing the button, printer can feed labels, pause the printing job, select and calibrate the media sensor, print printer self-test report, reset printer to defaults (initialization). Please refer to the button operation below for different functions.

# 4.1. LED Indicator

| LED Color                                                                         | Description                                                                                                    |
|-----------------------------------------------------------------------------------|----------------------------------------------------------------------------------------------------|
| Blue/ Solid This illuminates that the power is on and the device is ready to use. |                                                                                                    |
| Blue / Flash                                                                      | This illuminates that the system is downloading data from PC to memory or the printer is paused.                 |
| Purple                                                                            | This illuminates that the system is clearing data from printer.                                                  |
| Red / Solid                                                                       | This illuminates printer head open, cutter error.                                                                |
| Red / Flash                                                                       | This illuminates a printing error, such as head open, paper empty, paper jam, ribbon empty, or memory error etc. |

# 4.2. Regular Button Functions

#### 1. Feed labels

When the printer is at ready states (Blue/ Solid), press the button to feed one label to the beginning of next.

#### 2. Pause the printing job

When the printer is at printing states, press the button to pause a print job. When the printer is paused the LED will be blue blinking. Press the button again to continue the printing job.

## 4.3. Power-on Utilities

There are six power-on utilities to set up and test printer hardware. These utilities are activated by pressing FEED button then turning on the printer power simultaneously and release the button at different color of LED.

Please follow the steps below for different power-on utilities.

- 1. Turn off the printer power switch.
- 2. Hold on the button then turn on the power switch.
- 3. Release the button when LED indicates with different color for different functions.

| Po  | wer on utilities                                                                      | The LED | ) color wil | l be chang           | ed as follo        | wing patt                     | ern:                         |               |  |
|-----|---------------------------------------------------------------------------------------|---------|-------------|----------------------|--------------------|-------------------------------|------------------------------|---------------|--|
| LEI | D color Functions                                                                     | Purple  |             | Purple<br>(5 blinks) | Bule<br>(5 blinks) | Bule/<br>Purple<br>(5 blinks) | Red/<br>Purple<br>(5 blinks) | Solid<br>bule |  |
| 1.  | Ribbon sensor<br>calibration and gap /<br>black mark sensor<br>calibration            |         | Release     |                      |                    |                               |                              |               |  |
| 2.  | Gap / black mark<br>sensor calibration,<br>Self-test and enter<br>dump mode           |         |             | Release              |                    |                               |                              |               |  |
| 3.  | Printer initialization                                                                |         |             |                      | Release            |                               |                              |               |  |
| 4.  | Set black mark<br>sensor as media<br>sensor and calibrate<br>the black mark<br>sensor |         |             |                      |                    | Release                       |                              |               |  |
| 5.  | Set gap sensor as<br>media sensor and<br>calibrate the gap<br>sensor                  |         |             |                      |                    |                               | Release                      |               |  |
| 6.  | Skip AUTO.BAS                                                                         |         |             |                      |                    |                               |                              | Release       |  |

#### 4.3.1. Ribbon and Gap/Black Mark Sensor Calibration

Gap/black mark sensor sensitivity should be calibrated at the following conditions:

- 1. A brand new printer
- 2. Change label stock
- 3. Printer initialization

Please follow the steps below to calibrate the ribbon and gap/black mark sensor.

- 1. Turn off the power switch.
- 2. Hold on the button then turn on the power switch.
- 3. Release the button when LED becomes red and blinking. (Any red will do during the 5 blinks).
- It will calibrate the ribbon sensor and gap/black mark sensor sensitivity.
- The LED color will be changed as following order: Purple → red (5 blinks) → purple (5 blinks) → blue (5 blinks) → blue/purple (5 blinks) → red/purple (5 blinks) → solid blue
- Note: Please select gap or black mark sensor by sending GAP or BLINE command to printer prior to calibrate the sensor. For more information about GAP and BLINE command, please refer to XPL programming manual.

#### 4.3.2. Gap/Black Mark Calibration, Self-test and Dump Mode

While calibrate the gap/black mark sensor, printer will measure the label length, print the internal configuration (self-test) on label and then enter the dump mode. To calibrate gap or black mark sensor, depends on the sensor setting in the last print job.

Please follow the steps below to calibrate the sensor.

- 1. Turn off the power switch.
- 2. Hold on the button then turn on the power switch.
- Release the button when LED becomes purple and blinking. (Any purple will do during the 5 blinks)
- The LED color will be changed as following order. Purple → red (5 blinks) → purple (5 blinks) → blue (5 blinks) → blue/purple (5 blinks) → red/purple (5 blinks) → solid blue
- 4. It calibrates the sensor and measures the label length and prints internal settings then enter the dump mode.
- Note: Please select gap or black mark sensor by Diagnostic Tool or by GAP or BLINE command prior to calibrate the sensor. For more information about GAP and BLINE command, please refer to

## Self-test

Printer will print the printer configuration after gap/black mark sensor calibration. Self-test printout can be used to check if there is any dot damage on the heater element, printer configurations and available memory space.

| Self-test printout                                                                                                    | Self-test printout                                                                                                    |  |  |  |  |  |
|----------------------------------------------------------------------------------------------------|----------------------------------------------------------------------------------------------------|--|--|--|--|--|
| PRINTER INFO.                                                                                                    |                                                                                                    |  |  |  |  |  |
| 48-2054TA Version: 1.014 EZ         SERIAL NO.:         MILAGE(m): 8898         CHECKSUM: 06B35528         SERIAL PORT: 9600,N.8.1         CODE PAGE: 850         COUNTRY CODE: 001         SPEED: 5 INCH         DENSITY: 8.0         SIZE: 4.00, 4.00         GAP: 0.00, 0.00         TRANSPARENCE: 4         Bluetooth: NO         ************************************ | Printer model name & Main board firmware version<br>Printer serial number<br>Printed mileage<br>Main board firmware checksum<br>Serial port setting<br>Code page<br>Country code<br>Print speed<br>Print darkness<br>Label size (width, height)<br>Black mark or gap size (vertical gap, offset)<br>Sensor sensitivity |  |  |  |  |  |
| PHYSICAL         DRAM:         8192         KBYTES           AVAILABLE         DRAM:         128         KBYTES         FREE                                                                                                    | File management information                                                                                                    |  |  |  |  |  |
| CODE PAGE: 850<br>COUNTRY CODE: 001<br>SPEED: 5 INCH<br>DENSITY: 8.0<br>SIZE: 4.00 , 4.00<br>GAP: 0.00 , 0.00<br>TRANSPARENCE: 1                                                                                                    | Print speed (inch/sec)<br>Print darkness<br>Label size (inch)<br>Gap distance (inch)<br>Gap/black mark sensor intension<br>Code page<br>Country code                                                                                                    |  |  |  |  |  |
| SERIAL PORT: 9600, N, 8, 1                                                                                                    | RS232 serial port configuration                                                                                                    |  |  |  |  |  |
| ************************************                                                                                                    | Numbers of download files<br>Total & available memory space                                                                                                    |  |  |  |  |  |

## Dump mode

Printer will enter dump mode after printing printer configuration. In the dump mode, all characters will be printed in 2 columns as following. The left side characters are received from your system and right side data are the corresponding hexadecimal value of the characters. It allows users or engineers to verify and debug the program.

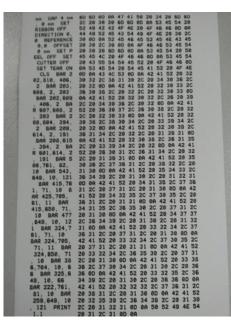

Hex decimal data related to left column of ASCII data

Note:

ASCII Data

- 1. Dump mode requires 4" wide paper width.
- 2. Turn off / on the power to resume printer for normal printing.

#### 4.3.3. Printer Initialization

Printer initialization is used to clear DRAM and restore printer settings to defaults. The only one exception is ribbon sensitivity, which will note be restored to default.

Printer initialization is activated by the following procedures.

- 1. Turn off the power switch.
- 2. Hold on the button then turn on the power switch.
- 3. Release the button when LED turns blue after 5 purple blinks. (Any blue will do during the 5 blinks).
- The LED color will be changed as following: Purple → red (5 blinks) → purple (5 blinks) → blue (5 blinks) → blue/purple (5 blinks) → red/purple (5 blinks) → solid blue

| Parameter            | Default setting                                |  |  |  |  |
|----------------------|------------------------------------------------|--|--|--|--|
| Speed                | 101.6 (127) mm / sec (4 or 5 ips) (203DPI)     |  |  |  |  |
|                      | 76 (101.6) mm / sec (3 or 4 ips) (300DPI)      |  |  |  |  |
| Density              | 8                                              |  |  |  |  |
| Label Width          | 4" (101.5 mm)                                  |  |  |  |  |
| Label Height         | 4" (101.5 mm)                                  |  |  |  |  |
| Sensor Type          | Gap sensor                                     |  |  |  |  |
| Gap Setting          | 0.12" (3.0 mm)                                 |  |  |  |  |
| Print Direction      | 0                                              |  |  |  |  |
| Reference Point      | 0,0 (upper left corner)                        |  |  |  |  |
| Offset               | 0                                              |  |  |  |  |
| Tear Mode            | On                                             |  |  |  |  |
| Peel off Mode        | Off                                            |  |  |  |  |
| Cutter Mode          | Off                                            |  |  |  |  |
| Serial Port Settings | 9600 bps, none parity, 8 data bits, 1 stop bit |  |  |  |  |
| Code Page            | 850                                            |  |  |  |  |
| Country Code         | 001                                            |  |  |  |  |
| Clear Flash Memory   | No                                             |  |  |  |  |
| IP Address           | DHCP                                           |  |  |  |  |

Printer configuration will be restored to defaults as below after initialization.

### 4.3.4. Set Black Mark Sensor as Media Sensor and Calibrate the Black Mark Sensor

Please follow the steps as below.

- 1. Turn off the power switch.
- 2. Hold on the button then turn on the power switch.
- 3. Release the button when LED turns blue/purple after 5 blue blinks. (Any blue/purple will do during the 5 blinks).
- The LED color will be changed as following: Purple → red (5 blinks) → purple (5 blinks) → blue (5 blinks) → blue/purple (5 blinks) → red/purple (5 blinks) → solid blue

#### 4.3.5. Set Gap Sensor as Media Sensor and Calibrate the Gap Sensor

Please follow the steps as below.

- 1. Turn off the power switch.
- 2. Hold on the button then turn on the power switch.
- 3. Release the button when LED turns red/purple after 5 blue/purple blinks. (Any red/purple will do during the 5 blinks).
- The LED color will be changed as following: Purple → red (5 blinks) → purple (5 blinks) → blue (5 blinks) → blue/purple (5 blinks) → red/purple (5 blinks) → solid blue

#### 4.3.6. Skip AUTO.BAS

XPL programming language allows user to download an auto execution file to flash memory. Printer will run the AUTO.BAS program immediately when turning on printer power. The AUTO.BAS program can be interrupted without running the program by the power-on utility.

Please follow the procedures below to skip an AUTO.BAS program.

- 1. Turn off printer power.
- 2. Press the FEED button and then turn on power.
- 3. Release the FEED button when LED becomes solid blue.
- The LED color will be changed as following: Purple → red (5 blinks) → purple (5 blinks) → blue (5 blinks) → blue/purple (5 blinks) → red/purple (5 blinks) → solid blue
- 4. Printer will be interrupted to run the AUTO.BAS program.

# 5. Diagnostic Tool

The Diagnostic Utility is an integrated tool incorporating features that enable you to explore a printer's settings/status; change a printer's settings; download graphics, fonts and firmware; create a printer bitmap font; and send additional commands to a printer. With the aid of this powerful tool, you can review printer status and settings in an instant, which makes it much easier to troubleshoot problems and other issues.

# 5.1. Start the Diagnostic Tool

- 1. Double click on the Diagnostic tool icon 🛱 "Diagnostic Tool.exe" to start the software.
- 2. There are four features (Printer Configuration, File Manager, Bitmap Font Manager, Command Tool) included in the Diagnostic utility.

|                  |                               |                                                | Interface               |                                         | Printe                  | r Status   |               |
|------------------|-------------------------------|------------------------------------------------|-------------------------|-----------------------------------------|-------------------------|------------|---------------|
|                  | 8                             | D                                              | iagnostic Tool V1.005b  |                                         |                         | _ 🗆 🗡      | 1             |
| Features Tab     | Language Uni<br>English V III | t<br>nch () mm                                 | Interface<br>ETHERNET V |                                         | ter Status<br>Head Open | Get Stafus | Interface     |
| reatures rab     | Printer Function Print        | ter Configuration                              |                         |                                         |                         |            |               |
| Printer Funktion | Calibrate Sensor              | Inter Infoormation<br>Version XP-H500B Version |                         | Cutting Counter                         |                         |            |               |
|                  | Ethernet Setup                | mmon Z D RS-                                   | Check Sum 06A64E3E      | Mileage -0.01                           | 000                     |            |               |
|                  | PTC Setup                     | Speed 5                                        | 232                     | Ribbon                                  | ON                      | ~          |               |
|                  | Eactory Default               | Density 8<br>Paper Width 4.0                   | 0 inch                  | Ribbon Sensor<br>Ribbon Encoder Err     |                         | ~          |               |
|                  | Reset Printer                 | Paper Height 4.0<br>Media Sensor GA            |                         | Code Page<br>Country Code               | 850<br>001              | ~ ~        |               |
| Printer Status   | Finit restrage                | Gap 0.1<br>Gap Offset 0.0                      |                         | Hea-up Sensor<br>Reprint After Error    | ON<br>ON                | *          | Printer Setup |
|                  | Configuration Page            | Post-Print Action TEA                          |                         | Maximum Length                          | 10.00 inch              |            |               |
|                  |                               | Reference 0                                    | 0                       | Gap Inten<br>Bline Inten                | 2                       |            |               |
|                  | Innore AUTO BAS               | Direction 0<br>offset 0                        | ✓ 0 ✓                   | Continuous Inten<br>Threshold Detection | 4                       | ~          |               |
|                  | Password Setup                | Shift X 0<br>Shift Y 0                         |                         |                                         |                         |            |               |
|                  | Exit Line Setup               | Clear                                          | Load S                  | ave                                     | Set                     | Get        |               |

# 5.2. Printer Function

1. Select the PC interface connected with barcode printer.

| Ĩ       | Interface                                                       |                          |                              |                 |
|---------|-----------------------------------------------------------------|--------------------------|------------------------------|-----------------|
|         | USB                                                             | -                        | Setup                        |                 |
| iı<br>v | he default in<br>nterface. If L<br>vith the prin<br>o be change | JSB interf<br>ter, no ot | ace is conno<br>her settings | ected<br>s need |

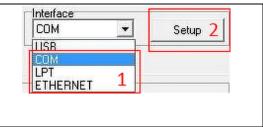

- 2. Click the "Printer Function" button to setup.
- 3. The detail functions in the Printer Function Group are listed as below.

| Printer Function   | Function           | Description                                                                                      |  |  |  |
|--------------------|--------------------|--------------------------------------------------------------------------------------------------|--|--|--|
| Calibrate Sensor   | Calibrate Sensor   | Calibrate the sensor specified in the Printer                                                    |  |  |  |
| Ethernet Setup     | Calibrate Sensor   | Setup group media sensor field                                                                   |  |  |  |
| RTC Setup          | Ethernet Setup     | Setup the IP address, subnet mask, gatew<br>for the on board Ethernet                            |  |  |  |
|                    | RTC Setup          | Synchronize printer Real Time Clock with PC                                                      |  |  |  |
| Factory Default    |                    |                                                                                                  |  |  |  |
| Reset Printer      | Print Test Page    | Print a test page                                                                                |  |  |  |
| Trooot finder      | Reset Printer      | Reboot printer                                                                                   |  |  |  |
| Print TestPage     |                    |                                                                                                  |  |  |  |
| Configuration Page | Factory Default    | Initialize the printer and restore the settings to factory default. (Please refer section 4.3.3) |  |  |  |
| Dump Text          | Dump Text          | To activate the printer dump mode.                                                               |  |  |  |
| Ignore AUTO.BAS    | Ignore AUTO.BAS    | Ignore the downloaded AUTO.BAS program                                                           |  |  |  |
| Password Setup     | Configuration Page | Print printer configuration (Please refer section 4.3.2)                                         |  |  |  |
| Exit Line Setup    | Password Setup     | Set the password to protect the settings                                                         |  |  |  |

## 5.3. Calibrating Media Sensor by Diagnostic Tool

#### 5.3.1. Auto Calibration

- 1. Make sure the media is install ready and print head mechanism is closed. (Please refer to section 3.3.)
  - Note: The media sensor position is moveable. Please make sure the gap (↓) or black mark is at the location where media gap/black mark will pass through for Sensing.

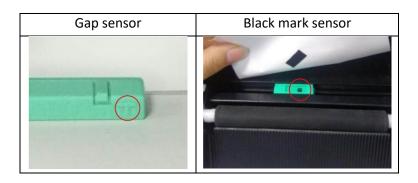

- 2. Turn on the printer power switch.
- 3. Open Diagnostic tool and set interface. (The default setting is USB.)

| USB Setup                                                                                                    | Interface<br>COM          | Setup 2 |
|----------------------------------------------------------------------------------------------------|---------------------------|---------|
| The default interface setting is USB<br>interface. If USB interface is connected<br>with the printer, no other settings need<br>to be changed in the interface field. | LISE<br>LPT<br>ETHERNET 1 |         |

- 4. Click the "Calibrate Sensor" button.
- 5. Select the media type and click the "Calibrate" button

| Auto Calibration | Manual Setup     | Media Type       |
|------------------|------------------|------------------|
| Paper Height     | Sensor Intensity | 🖲 Gap            |
| inch             |                  | O Blach Mark     |
| Gap              | Threshold Value  | O Continuous     |
| inch             |                  | O Auto Selection |
| Calibrate        | Calibrate Set    | Cancel           |

# 5.4. Setting Ethernet by Diagnostic Utility (Option)

The Diagnostic Utility is enclosed in the CD disk \Utilities directory. Users can use Diagnostic Tool to setup the Ethernet by RS-232, USB and Ethernet interfaces. The following contents will instruct users how to configure the Ethernet by these three interfaces.

#### 5.4.1. Using USB interface to setup Ethernet interface

- 1. Connect the USB cable between the computer and the printer.
- 2. Turn on the printer power.
- 3. Start the Diagnostic Utility by double clicking on the 🛱 "Diagnostic Tool.exe" icon.
- 4. The Diagnostic Utility default interface setting is USB interface. If USB interface is connected with printer, no other settings need to be changed in the interface field.

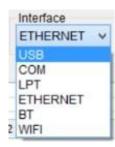

5. Click on the "Ethernet Setup" button from "Printer Function" group in Printer Configuration tab to setup the IP address, subnet mask and gateway for the on board Ethernet.

| Printer Function   | 💻 🛛 Et           | hernet Stup     | ×      |  |
|--------------------|------------------|-----------------|--------|--|
| Calibrate Sensor   |                  |                 |        |  |
| Ethernet Setup     | DHCP             |                 |        |  |
| RTC Setup          | O Static IP      |                 |        |  |
| Factory Default    | IP               | 192.168.1.100   | 1      |  |
| Reset Printer      | Subnet Mask      | 255 255 255 0   |        |  |
| Print TestPage     |                  |                 |        |  |
| Configuration Page | Gateway          | 0.0.0           |        |  |
| Dump Text          | Printer Name     | XP-FF0351       |        |  |
| Ignore AUTO.BAS    | MAC Address      | 00-1B-82-FF-03- | 51     |  |
| Pass word Setup    | -                |                 |        |  |
| Exit Line Setup    | Set Printer Name | Set IP          | Cancel |  |
| Exit Line Setup    |                  |                 |        |  |

#### 5.4.2. Using RS-232 interface to setup Ethernet interface

- 1. Connect the computer and the printer with a RS-232 cable.
- 2. Turn on the printer power.
- 3. Start the Diagnostic Utility by double clicks on the 🛱 "Diagnostic Tool.exe" icon.
- 4. Select "COM" as interface then click on the "Setup" button to setup the serial port baud rate, parity check, data bits, stop bit and flow control parameters

| Interface                 | RS              | 5232 Setup      |
|---------------------------|-----------------|-----------------|
| COM V Setup<br>USB<br>COM | COM Port        | COM1 🗸          |
| LPT                       | Baud Rate       | 9600 🗸          |
| ETHERNET                  | DataBits        | 8 🗸             |
|                           | Parity          | None 🗸          |
|                           | Stop Bit        | 1 ~             |
|                           | Hardware Handsl | haking None 🗸 🗸 |
|                           | Software Handsh | aking None 🗸    |
|                           | Set             | Test Cancel     |

5. Click on the "Ethernet Setup" button from printer function of Printer Configuration tab to setup the IP address, subnet mask and the gateway for the on board Ethernet.

| inter Function                     | Et Et            | hernet Stup       | ernet Stup 🛛 📕 |  |  |  |
|------------------------------------|------------------|-------------------|----------------|--|--|--|
| Calibrate Sensor<br>Ethernet Setup | DHCP             |                   |                |  |  |  |
| RTC Setup                          | O Static IP      |                   |                |  |  |  |
| Factory Default                    | IP               | 192.168.1.100     |                |  |  |  |
| Reset Printer                      | Subnet Mask      | 255 255 255 0     |                |  |  |  |
| Print TestPage                     |                  | 0.0.0.0           |                |  |  |  |
| Configuration Page                 | Gateway          |                   |                |  |  |  |
| Dump Text                          | Printer Name     | XP-FF0351         |                |  |  |  |
| Ignore AUTO.BAS                    | MAC Address      | 00-1B-82-FF-03-51 |                |  |  |  |
| Pass word Setup                    |                  |                   | -              |  |  |  |
| Exit Line Setup                    | Set Printer Name | Set IP            | Cancel         |  |  |  |

#### 5.4.3. Using Ethernet interface to setup Ethernet interface

- 1. Connect the computer and the printer to the LAN.
- 2. Turn on the printer power.
- 3. Start the Diagnostic Utility by double clicks on the 🖻 "Diagnostic Tool.exe" icon.
- 4. Select "Ethernet" as the interface then click on the "Setup" button to setup the IP address, subnet mask and gateway for the on board Ethernet.

| Interface                                         |                  | TCP/IP S                  | Setup     | _ 🗆 🗡                                                 |
|---------------------------------------------------|------------------|---------------------------|-----------|-------------------------------------------------------|
| ETHERNET V Setup<br>USB<br>COM<br>LPT<br>ETHERNET | Printer Name MAC | IF Address Model Name     | Status    | IP Setting<br>IP Address/Printer Name<br>Port<br>9100 |
|                                                   | Discover         | Charge IP Factory Default | Web Setep | Exit                                                  |

- 5. Click the "Discover Device" button to explore the printers that exist on the network.
- 6. Select the printer in the left side of listed printers, the correspondent IP address will be shown in the right side "IP address/Printer Name" field.
- 7. Click "Change IP Address" to configure the IP address obtained by DHCP or static

| Et Et            | Ethernet Stup     |        |
|------------------|-------------------|--------|
| DHCP             |                   |        |
| 🔿 Static IP      |                   |        |
| IP               | 192.168.1.100     |        |
| Subnet Mask      | 255.255.255.0     |        |
| Gateway          | 0.0.0.0           |        |
| Printer Name     | XP-FF0351         |        |
| MAC Address      | 00-1B-82-FF-03-51 |        |
| Set Printer Name | Set IP            | Cancel |

The default IP address is obtained by DHCP. To change the setting to static IP address, click "Static IP" radio button then enter the IP address, subnet mask and gateway. Click "Set IP" to take effect the settings.

Users can also change the "Printer Name" by another model name in this fields then click "Set Printer Name" to take effect this change.

Note: After clicking the "Set Printer Name" or "Set IP" button, printer will reset to take effect the settings.

8. Click "Exit" button to exit the Ethernet interface setup and go back to Diagnostic Tool main screen.

#### Factory Default button

This function will reset the IP, subnet mask, gateway parameters obtained by DHCP and reset the printer name.

#### Web setup button

Except to use the Diagnostic Utility to setup the printer, you can also explore and configure the printer settings and status or update the firmware with the IE or Firefox web browser. This feature provides a user friendly setup interface and the capability to manage the printer remotely over a network.

# 6. Troubleshooting

## 6.1. Common Problems

The following guide lists the most common problems that may be encountered when operating this barcode printer. If the printer still does not function after all suggested solutions have been invoked, please contact the Customer Service Department of your purchased reseller or distributor for assistance.

| Problem                                                                                                    | Possible Cause                                                                                                    | Recovery Procedure                                                                                                    |
|----------------------------------------------------------------------------------------------------|----------------------------------------------------------------------------------------------------|----------------------------------------------------------------------------------------------------|
| Power indicator does<br>not illuminate                                                                            | * The power cord is not properly connected.                                                                                                    | Plug the power cord in printer and<br>outlet.<br>Switch the printer on.                                                                      |
| <ul> <li>The printer status<br/>from DiagTool shows<br/>"Head Open".</li> </ul>                                   | * The printer carriage is open.                                                                                                    | * Please close the print carriage.                                                                                                    |
| <ul> <li>The printer status<br/>from DiagTool shows<br/>"Ribbon End Err." Or<br/>"Ribbon Encoder Err."</li> </ul> | <ul> <li>* Running out of ribbon.</li> <li>* The ribbon is installed incorrectly.</li> </ul>                                                                                                   | Supply a new ribbon roll.<br>Please refer to the steps on section 3.2<br>to re-install the ribbon.                                           |
| <ul> <li>The printer status<br/>from DiagTool shows<br/>"Out of Paper".</li> </ul>                                | <ul> <li>* Running out of label.</li> <li>* The label is installed<br/>incorrectly.</li> <li>* Gap/black mark sensor<br/>is not calibrated.</li> </ul>                                         | Supply a new label roll.<br>Please refer to the steps on section 3.3<br>to reinstall the label roll.<br>Calibrate the gap/black mark sensor. |
| <ul> <li>The printer status<br/>from DiagTool shows<br/>"Paper Jam".</li> </ul>                                   | <ul> <li>* Gap/black mark sensor<br/>is not set properly.</li> <li>* Make sure label size is<br/>set properly.</li> <li>* Labels may be stuck<br/>inside the printer<br/>mechanism.</li> </ul> | Calibrate the gap/black mark sensor.<br>Set label size correctly.                                                                            |

| - "Take Label". | <ul> <li>* Peel-off function is<br/>enabled.</li> <li>* Cable is not well</li> </ul>                                                                                                    | If the peel-off module is installed,<br>please remove the label.<br>If there is no peel-off module in front<br>of the printer, please switch off the<br>printer and install it.<br>Check if the connector is plugging<br>correctly.<br>* Re-connect cable to interface.                                                                                                    |
|-----------------|----------------------------------------------------------------------------------------------------|----------------------------------------------------------------------------------------------------|
| - Not Printing  | <ul> <li>Cable is not well<br/>connected to serial or<br/>USB interface or<br/>parallel port.</li> <li>The serial port cable<br/>pin configuration is not<br/>pin to pin connected.</li> </ul> | <ul> <li>* Re-connect cable to interface.</li> <li>* If using serial cable, <ul> <li>Please replace the cable with pin to pin connected.</li> <li>Check the baud rate setting. The default baud rate setting of printer is 9600,n,8,1.</li> </ul> </li> <li>* If using the Ethernet cable, <ul> <li>Check if the Ethernet RJ-45 connector bule LED is lit on.</li> <li>Check if the Ethernet RJ-45 connector amber LED is blinking.</li> <li>Check if the printer gets the IP address when using DHCP mode.</li> <li>Check if the IP address is correct when using the static IP address.</li> <li>Wait a few seconds let the printer get the communication with the server then check the IP address setting again.</li> </ul> </li> <li>* Chang a new cable.</li> <li>* Reload the ribbon again.</li> <li>* Clean the print head.</li> <li>* The print density setting is incorrect.</li> <li>* Print head's harness connector is not well connected with printhead. Turn off the printer and plug the connector again.</li> <li>* Check your program if there is a command PRINT at the end of the file and there must have CRLF at the end of each command line.</li> </ul> |

| - Memory full<br>( FLASH / DRAM )  | * The space of<br>FLASH/DRAM is full.                                                                                                    | <ul> <li>* Delete unused files in the<br/>FLASH/DRAM.</li> <li>* The max. numbers of DRAM is<br/>256 files.</li> <li>* The max. user addressable memory<br/>space of DRAM is 256KB.</li> <li>* The max. numbers of file of<br/>FLASH is 256 files.</li> <li>* The max. user addressable memory<br/>space of FLASH is 2560KB.</li> </ul>                                                                                                |
|------------------------------------|----------------------------------------------------------------------------------------------------|----------------------------------------------------------------------------------------------------|
| - microSD card is<br>unable to use | <ul> <li>* microSD card is<br/>damaged.</li> <li>* microSD card doesn't<br/>insert correctly.</li> <li>* Use the non-approved</li> <li>* microSD card<br/>manufacturer.</li> </ul>                                                                                                    | <ul> <li>* Use the supported capacity<br/>microSD card.</li> <li>* Insert the microSD card again.</li> <li>* The supported microSD card spec<br/>and the approved microSD card<br/>manufacturers, please refer to<br/>section 2.2.3.</li> </ul>                                                                                                    |
| - Poor Print Quality               | <ul> <li>* Ribbon and media is<br/>loaded incorrectly</li> <li>* Dust or adhesive<br/>accumulation on the<br/>print head.</li> <li>* Print density is not set<br/>properly.</li> <li>* Printhead element is<br/>damaged.</li> <li>* Ribbon and media are<br/>incompatible.</li> <li>* The printhead pressure<br/>is not set properly.</li> </ul> | <ul> <li>* Reload the supply.</li> <li>* Clean the print head.</li> <li>* Clean the platen roller.</li> <li>* Adjust the print density and<br/>print speed.</li> <li>* Run printer self-test and check the<br/>print head test pattern if there is<br/>dot missing in the pattern.</li> <li>* Change proper ribbon or proper<br/>label media.</li> <li>The print head mechanism does<br/>not latch the print head properly.</li> </ul> |
| - Cutter is not working            | <ul> <li>* The connector is loose.</li> <li>* Cutter jam.</li> <li>- Cutter PCB is<br/>damaged.</li> </ul>                                                                                                    | <ul> <li>* Plug in the connect cable correctly.</li> <li>* Remove the label.</li> <li>* Make sure the thickness of label is<br/>less than 0.19 mm.</li> <li>* Replace a cutter driver IC board.</li> </ul>                                                                                                    |
| - Skip labels when printing        | <ul> <li>* Label size is not<br/>specified properly.</li> <li>* Sensor sensitivity is<br/>not set properly.</li> <li>* The media sensor is<br/>covered with dust.</li> </ul>                                                                                                    | <ul> <li>* Check if label size is setup correctly.</li> <li>* Calibrate the sensor by Auto Gap or<br/>Manual Gap options.</li> <li>* Clear the GAP/Black mark sensor by<br/>blower.</li> </ul>                                                                                                    |

| - The printing position<br>of small label is<br>incorrect   | <ul> <li>* Media sensor<br/>sensitivity is not set<br/>properly.</li> <li>* Label size is incorrect.</li> <li>* The parameter Shift Y<br/>in the vertical offset<br/>setting in the driver is<br/>incorrect.</li> </ul> | <ul> <li>* Calibrate the sensor sensitivity again.</li> <li>* Set the correct label size and gap size.</li> <li>* If using the software BarTender, please set the vertical offset in the driver.</li> <li>Pege Setup Graphics Stock Options About</li> <li>Method: Direct Thermal Method: Direct Thermal M</li></ul> |  |
|-------------------------------------------------------------|----------------------------------------------------------------------------------------------------|----------------------------------------------------------------------------------------------------|--|
| - Missing printing on<br>the left or right side<br>of label | * Wrong label size setup.                                                                                                    | * Set the correct label size.                                                                                                    |  |
| - RTC time is incorrect<br>when reboot the<br>printer       | * The battery has run<br>down.                                                                                                    | * Check if there is a battery on the main board.                                                                                                    |  |
| - Wrinkle problem                                           | <ul> <li>* Ribbon installation<br/>is incorrect.</li> <li>* Media installation<br/>is incorrect.</li> <li>* Print density is<br/>incorrect.</li> <li>* Media feeding is<br/>incorrect.</li> </ul>                       | <ul> <li>* Please set the suitable density to<br/>have good print quality.</li> <li>* Make sure the label guide touch<br/>the edge of the media guide.</li> </ul>                                                                                                    |  |
| - Gray line on the blank<br>label                           | <ul> <li>* The print head is dirty.</li> <li>* The platen roller is dirty.</li> </ul>                                                                                                    | <ul><li>* Clean the print head.</li><li>* Clean the platen roller.</li></ul>                                                                                                    |  |
| - Irregular printing                                        | <ul> <li>* The printer is in Hex<br/>Dump mode.</li> <li>* The RS-232 setting is<br/>incorrect.</li> </ul>                                                                                                    | <ul> <li>* Turn off and on the printer to<br/>skip the dump mode.</li> <li>* Re-set the Rs-232 setting.</li> </ul>                                                                                                    |  |

# 7. Maintenance

This session presents the clean tools and methods to maintain your printer.

- 1. Please use one of following material to clean the printer.
  - Cotton swab
  - Lint-free cloth
  - Vacuum / Blower brush
  - Medical alcohol
- 2. The cleaning process is described as following

| Printer Part      | Method                                                                                                    | Interval                                               |  |
|-------------------|----------------------------------------------------------------------------------------------------|--------------------------------------------------------|--|
|                   | <ol> <li>Always turn off the printer<br/>before cleaning the print head.</li> <li>Allow the print head to cool for<br/>a minimum of one minute.</li> </ol> | Clean the print head when<br>changing a new label roll |  |
|                   | <ol> <li>Use a cotton swab and medical<br/>alcohol to clean the print head<br/>surface.</li> </ol>                                                         |                                                        |  |
|                   | Head Cleaner Pan                                                                                                    |                                                        |  |
| Print Head        |                                                                                                    |                                                        |  |
|                   |                                                                                                    |                                                        |  |
|                   | *                                                                                                    | *                                                      |  |
| Platen Roller     | 1. Turn the power off.                                                                                                    | Clean the platen roller when                           |  |
|                   | <ol> <li>Rotate the platen roller and<br/>wipe it thoroughly with<br/>medical alcohol and a cotton<br/>swab, or lint-free cloth.</li> </ol>                | changing a new label roll                              |  |
| Tear Bar/Peel Bar | Use the lint-free cloth with medical alcohol to wipe it.                                                                                                   | As needed                                              |  |
| Sensor            | Compressed air or vacuum                                                                                                    | Monthly                                                |  |
| Exterieur         | Wipe it with water-dampened cloth                                                                                                    | As needed                                              |  |
| Interior          | Brush or vacuum                                                                                                    | As needed                                              |  |

#### Note:

Do not touch the printer head directly with your hands. If you touched accidentally, please clean it with a cotton swab dipped in medical alcohol.

Please use medical alcohol. Do not use industrial alcohol which will damage the printer head. If you frequently get error messages from the printer, please often clean your printer's sensor Equipment for safe use in tropical climate conditions.

This is a Class A product. In home environment, this product may cause radio interference. In this case, the user may be required to take appropriate measures.

Hereby Assmann Electronic GmbH, declares that the Declaration of Conformity is part of the shipping content. If the Declaration of Conformity is missing, you can request it by post under the below mentioned manufacturer address.

www.assmann.com Assmann Electronic GmbH Auf dem Schüffel 3 58513 Lüdenscheid Germany

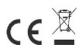